#### **Vorwort**

Vielen Dank für Ihren Kauf dieser digitalen Videokamera. Dieses Produkt kann 4K-Videos aufnehmen und verfügt über eine super klare Auflösung von 3840\*2160.Es verwendet einen 1/3"-Bildsensor von Sony, fordert geringen Speicherplatz, bietet eine hohe Bildqualität und kann über Wi-Fi mit dem Mobiltelefon verbunden werden, um gezielte Fernbedienung auszuführen sowie Echtzeitanzeige von Kamerabildern, Video und Fotoaufnahme zu erzielen.

# **Sicherheit**

Lassen Sie dieses Produkt nicht fallen, stoßen oder anstechen Lagern oder verwenden Sie dieses Produkt nicht an staubigen Orten mit hohen Temperaturen, niedrigen Temperaturen, Feuchtigkeit oder starken Vibrationen. Andernfalls wird das Produkt beschädigt Verwenden Sie keine aggressiven Chemikalien oder Lösungsmittel zur Reinigung dieses Produkts Dieses Produkt enthält keine vom Benutzer zu wartenden Teile. Wenn das Produkt ausfällt, senden Sie es zur Reparatur an den Verkäufer zurück.

## **Warnung**

Lassen Sie Kinder nicht mit diesem Produkt, dessen Zubehör und Verpackungsmaterialien in Berührung kommen, da sonst Erstickungsgefahr besteht Werfen Sie dieses Produkt nicht in eine offene Flamme, da dies zu einer Explosion führen kann Wenn das Produkt eine lange Zeit nicht verwendet geworden ist, laden Sie den Akku vor dem Gebrauch vollständig auf

# Verzeichnis

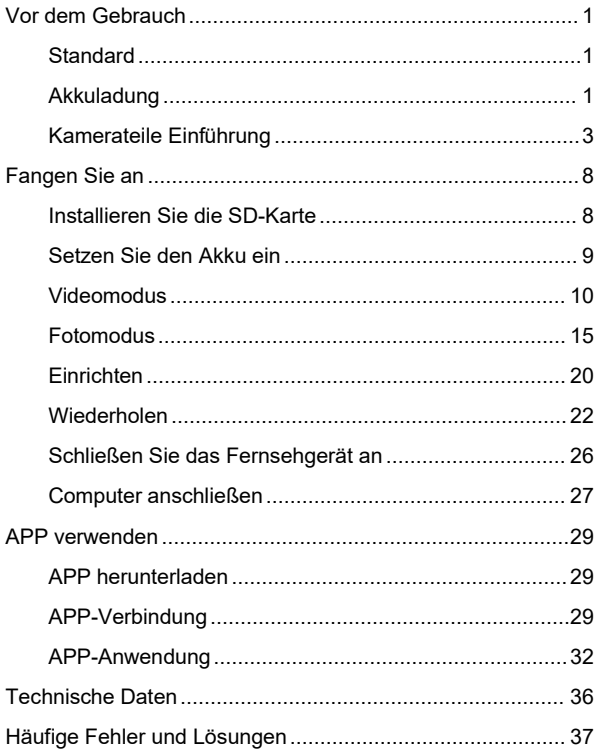

### <span id="page-2-0"></span>**Standard**

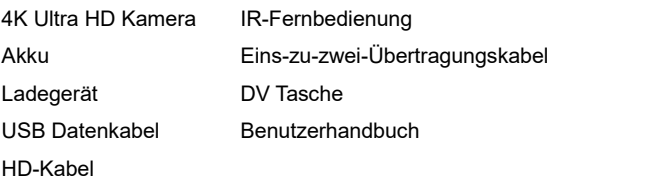

# **Akkuladung**

Laden Sie den NP-120-Akku auf, wenn Sie die Kamera zum ersten Mal verwenden

### **Laden mit der Ladestation**

Setzen Sie den Akku wie in der Laderichtung gezeigt in die Ladestation ein. Wenn der Ladevorgang abgeschlossen ist, leuchtet die Anzeigeleuchte durchgehend rot, und wenn der Ladevorgang abgeschlossen ist, leuchtet die Anzeigeleuchte grün.

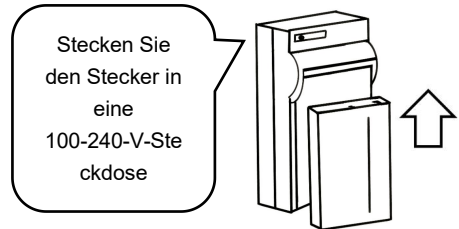

### **Aufladen mit direkter Ladung**

- 1.Entfernen Sie das USB-Kabel, wenn das Gerät fast leer ist.
- 2.Schließen Sie das USB-Kabel der Reihe nach an die USB-Schnittstelle der Kamera und den Ladekopf an.
- 3.Während des Ladevorgangs leuchtet die rote Anzeigelampe ständig. Wenn der Ladevorgang abgeschlossen ist, leuchtet die rote Anzeigelampe nicht mehr.

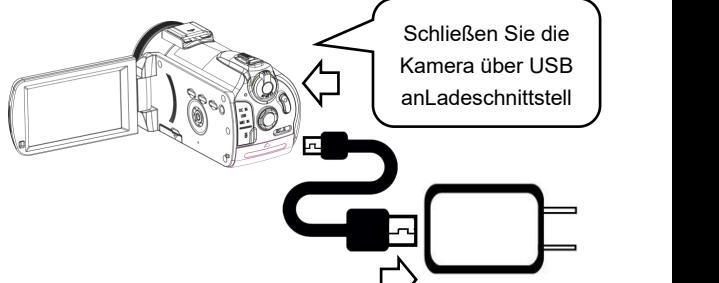

Hinweis:

- 1.Wenn Sie ein Docking-Ladegerät verwenden, setzen Sie den Akku richtig in das Docking-Akkufach ein.
- 2.Bitte verwenden Sie zum Laden einen 5V / 2A-2.5A Ladekopf.
- 3.Wenn das Gerät während des Ladevorgangs und während des Betriebs an das USB-Kabel<br>angeschlossen ist und das USB-Kabel abgezogen wird, schaltet sich das Gerät automatisch aus.

# **Kamerateile Einführung**

# **Vorderseite**

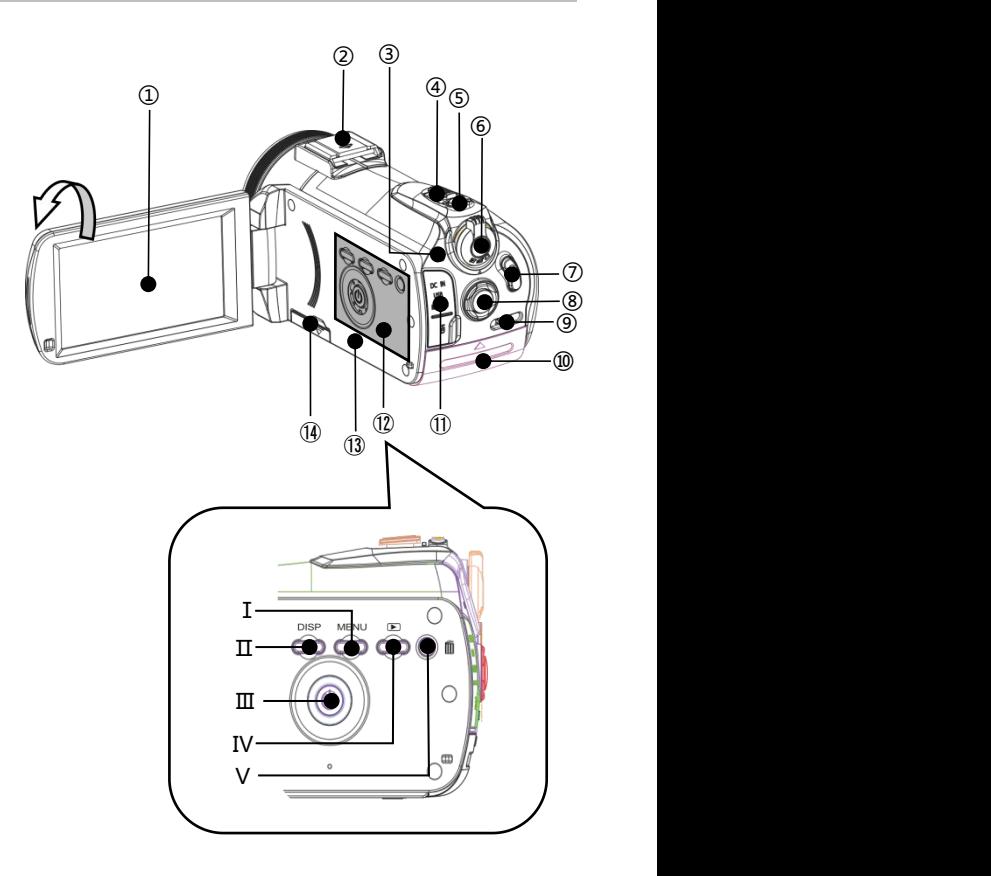

In der folgenden Tabelle finden Sie die Funktionsbeschreibung der zugehörigen Komponenten in der obigen Abbildung

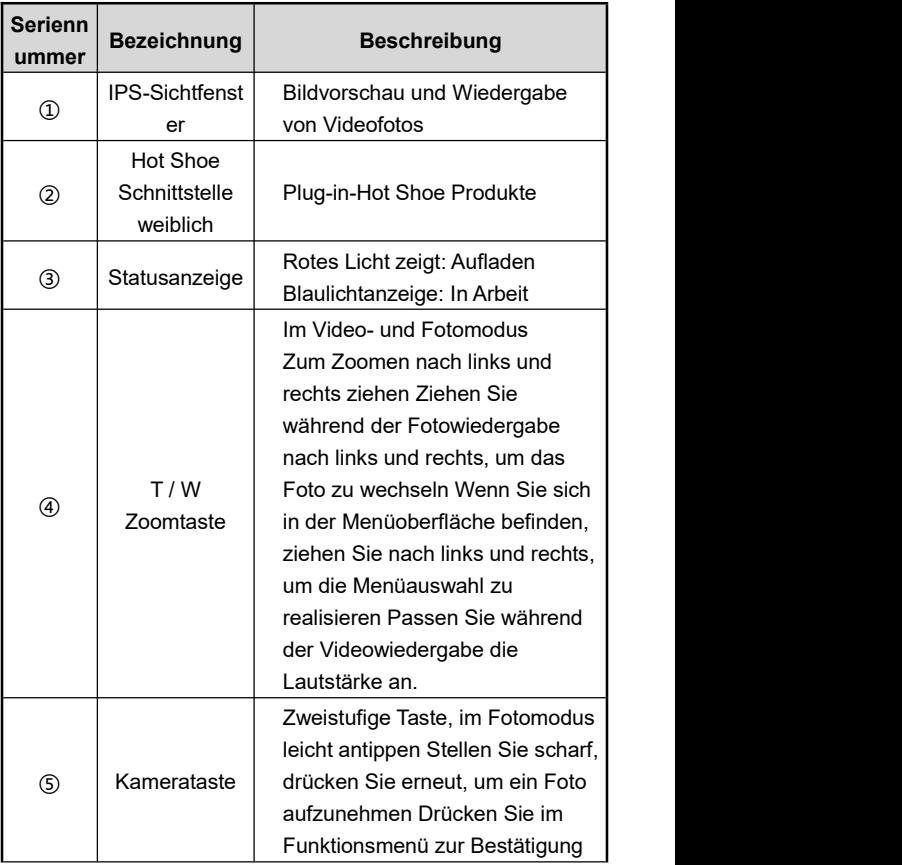

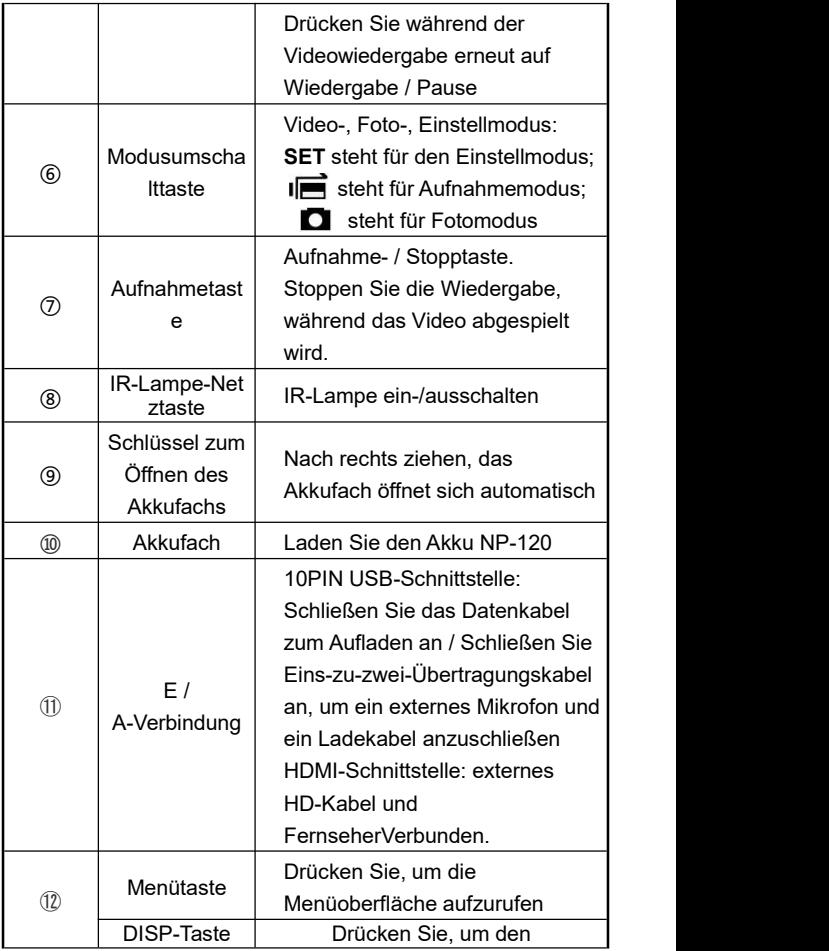

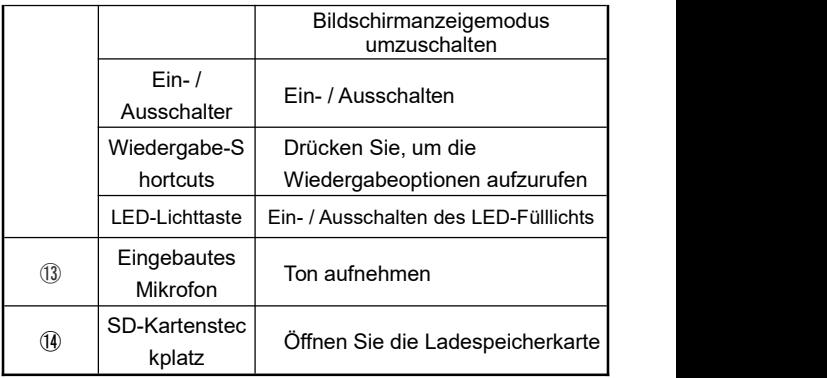

Hinweis: Der Kamerabildschirm unterstützt eine Drehung um 180+90 Grad.

**Rückseit**

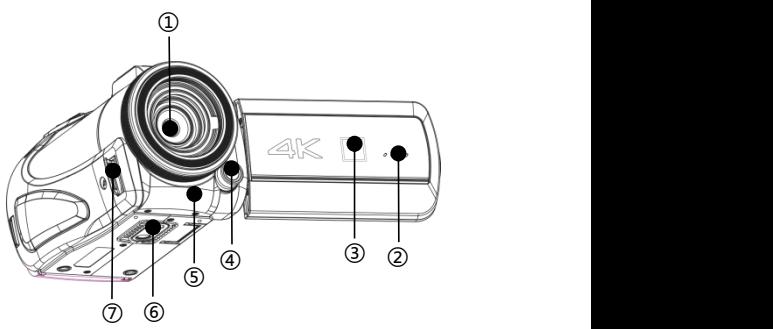

In der folgenden Tabelle finden Sie die Funktionsbeschreibung der zugehörigen Komponenten in der obigen Abbildung

<span id="page-8-0"></span>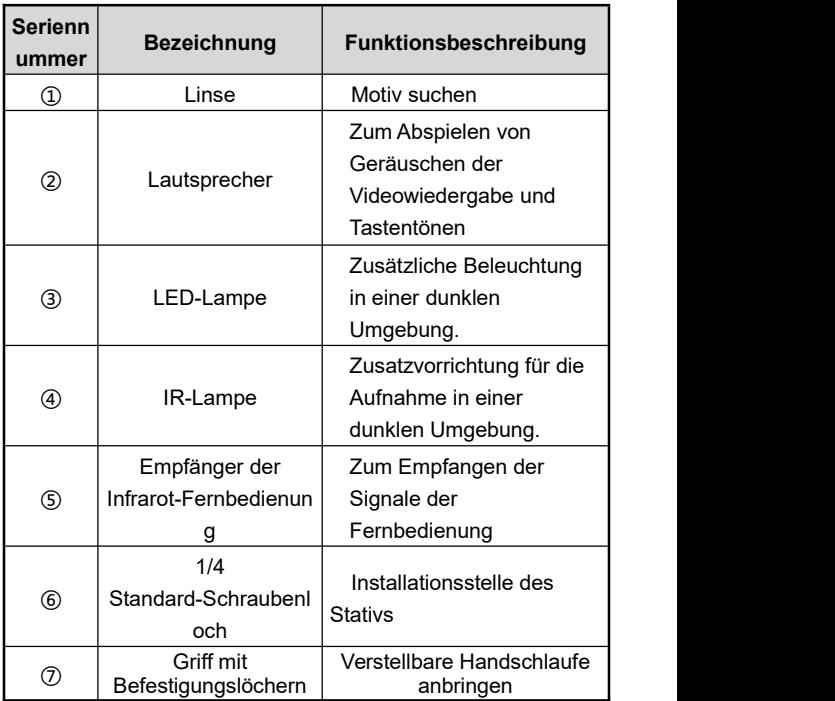

#### **Fangen Sie an**

### **Installieren Sie die SD-Karte**

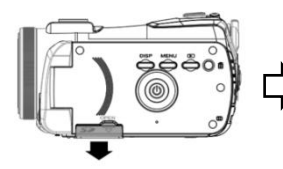

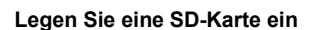

1.Öffnen Sie die Abdeckung des SD-Kartensteckplatzes.

SD

 $\epsilon$ 

- 2.Setzen Sie die Speicherkarte in der gezeigten Richtung ein, bis sie einrastet.
- 3.Schließen Sie die Abdeckung des SD-Kartensteckplatzes.

#### **Entfernen Sie die SD-Karte**

Öffnen Sie die Abdeckung des SD-Kartensteckplatzes und drücken Sie auf die Speicherkarte, um sie automatisch auszuwerfen.

Hinweis:

1.Formatieren Sie die SD-Karte zum ersten Mal in der Kamera. Es wird dringend empfohlen, eine

U3-SD-Karte unter 256GB zu verwenden.

Hinweis:

2.Ziehen Sie die SD-Karte während der Arbeit nicht gewaltsam heraus, da dies sonst zu Dateiverlusten oder einem Maschinenausfall führen kann.

# **Setzen Sie den Akku ein**

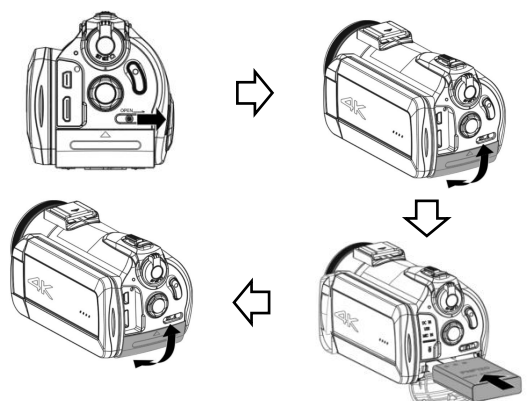

- 1.Nach rechts schieben "**OPEN-Taste**"。
- 2.Das Akkufach öffnet sich und setzen Sie die NP-120-Akku in der gezeigten Richtung ein.
- 3.Schließen Sie das Akkufach.

### Hinweis:

- 1.Öffnen Sie das Akkufach nicht mit Gewalt und entnehmen
- Sie die Akku mit Gewalt.2.Der Akku muss in der richtigen Richtung in das Akkufach eingelegt werden.

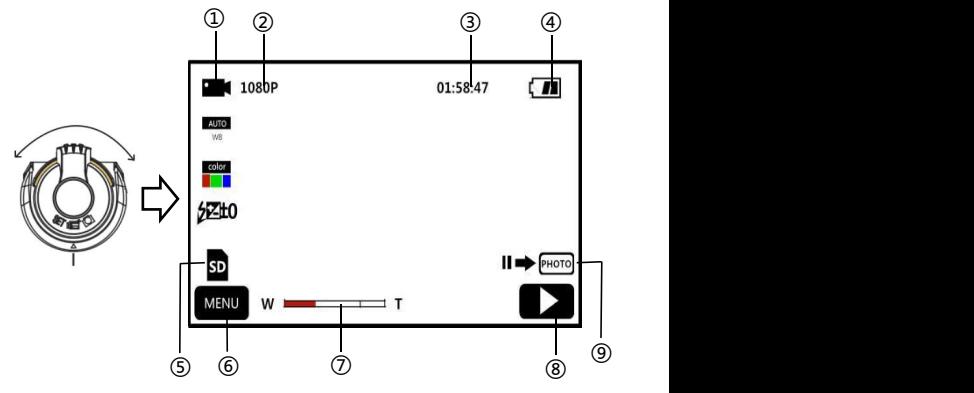

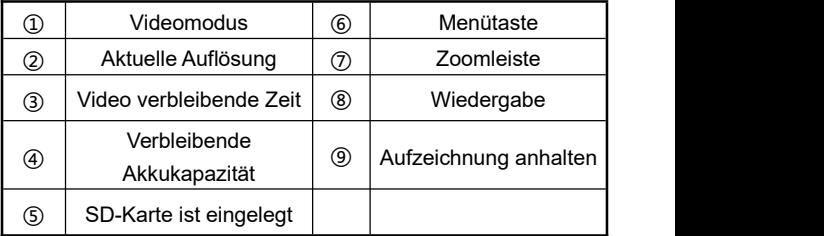

- 1.Drücken Sie die Ein- / Aus-Taste oder öffnen Sie den Bildschirm, um die Kamera einzuschalten, und schieben Sie den Modusschalter in die Position für den Videomodus, um die Hauptschnittstelle des Videomodus aufzurufen.
- 2.Stellen Sie die gewünschten Funktionsoptionen über das Einstellungsmenü ein.
- 3.Drücken Sie "**Aufnahmetaste**", Starten Sie die Aufnahme.
- 4.Während der Aufnahme können Sie "**Kamerataste**"Um die

Aufnahme zu unterbrechen.

5.Drücken Sie "**Aufnahmetaste**", Beenden Sie die Aufnahme.

### **Video-Einstellungsmenü**

Über dieses Einstellungsmenü können Sie die Auflösung, den Weißabgleich, die Belichtung und andere Funktionsparameter einstellen, um bessere Aufnahmeeffekte zu erzielen.

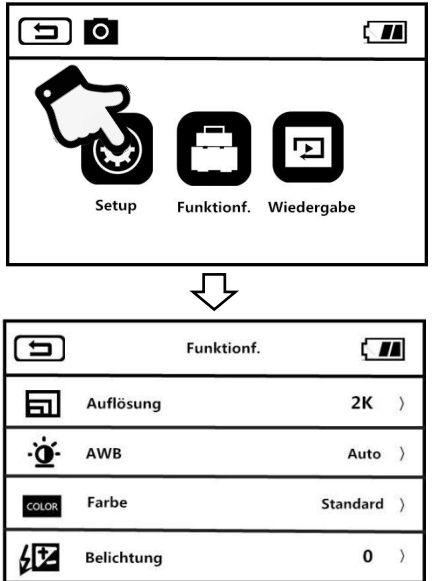

1.Rufen Sie die Aufnahmemodus-Bereitschaftsschnittstelle auf und drücken Sie "**Menütaste**"Oder tippen Sie auf den Bildschirm MENU Drücken Sie die Taste, um das

Hauptmenü aufzurufen.

2.Klicken Sie auf "**Setup**", um die Hauptoberfläche der Funktionsoptionen aufzurufen.

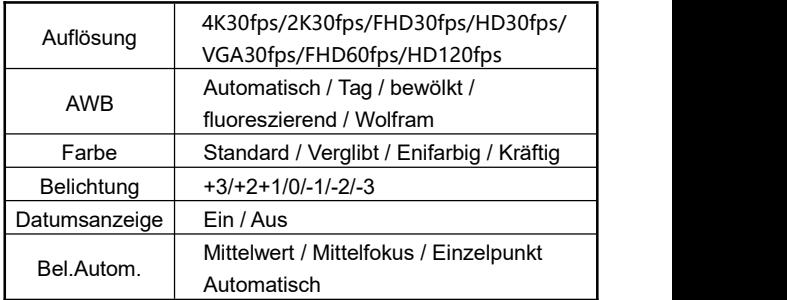

- 3.Sie können die Einstellungsoptionen frei über die T / W-Zoomtaste oder durch Schieben des Bildschirms auswählen.
- 4.Durch Antippen oder Drücken von "**Kamerataste", um** die Einstellungsoptionen auszuwählen, z. B .: Auflösung, rufen Sie das Optionsmenü auf, klicken Sie auf die gewünschte

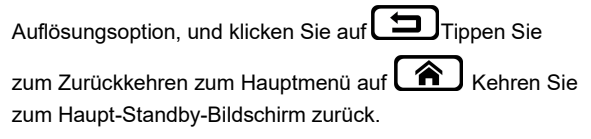

Erleichtern und beschleunigen Sie die Aufnahme mithilfe der verschiedenen Funktionen in diesem Optionsmenü

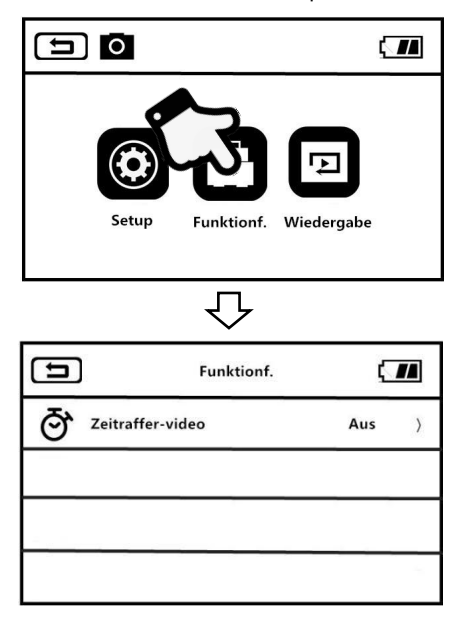

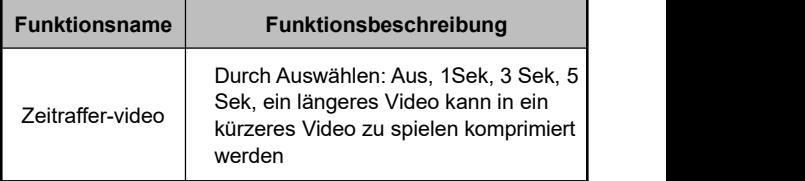

- 1.Wechseln Sie in der Standby-Schnittstelle des Videomodus und drücken Sie "**Menütaste**"Oder tippen Sie auf den Bildschirm MENU Drücken Sie die Taste, um das Hauptmenü aufzurufen.
- 2.Klicken Sie auf "**Funktionsoptionen**"Geben Sie die Hauptschnittstelle der Optionen ein.
- 3.Wählen Sie die Funktionsoptionen frei über die T / W-Zoomtaste oder den Schiebebildschirm.
- 4.Durch Antippen oder Drücken von "**Kamerataste** "Zum Auswählen von Optionen wie: Zeitraffer-video, Aufrufen des Optionsmenüs, Klicken auf"Tippen Sie nach dem Ein-/

Ausschalten auf  $\Box$  Tippen Sie zum Zurückkehren zum

Hauptmenü auf **A** Kehren Sie zum

Haupt-Standby-Bildschirm zurück.

### **Fotomodu**

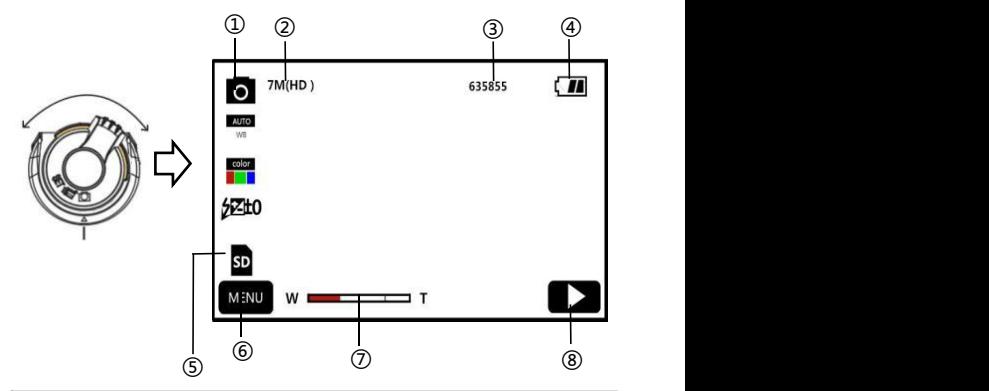

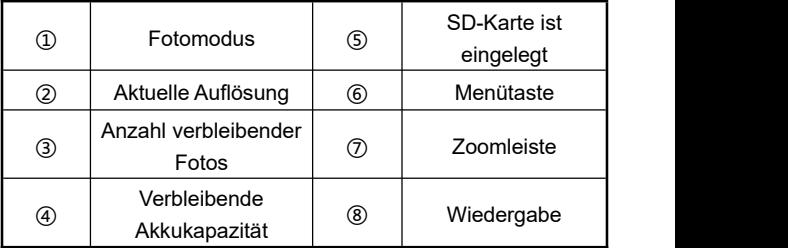

- 1.Drücken Sie die Ein- / Aus-Taste oder öffnen Sie den Bildschirm, um die Kamera einzuschalten, und schieben Sie den Modusschalter in die Kameramodusposition, um die Hauptschnittstelle für den Kameramodus aufzurufen.
- 2.Stellen Sie die gewünschten Funktionsoptionen über das Einstellungsmenü ein.
- 3.Klicken Sie auf "**Kamerataste**" zur Vervollständigung der Aufnahme.

#### **Foto-Einstellungsmenü**

Über dieses Einstellungsmenü können Sie die Auflösung, den Weißabgleich, die Belichtung und andere Funktionsparameter einstellen, um bessere fotografische Ergebnisse zu erzielen.

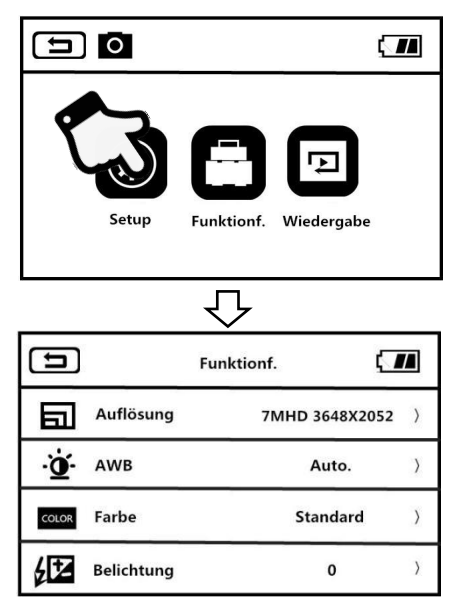

- 1.Wechseln Sie in den Standby-Modus des Fotomodus und drücken Sie "**Menütaste**"Oder tippen Sie auf den Bildschirm Drücken Sie die Taste, um das Hauptmenü aufzurufen.
- 2.Klicken Sie auf "**Wert-Einstellungen**", um die Hauptoberfläche der Funktionsoptionen aufzurufen.

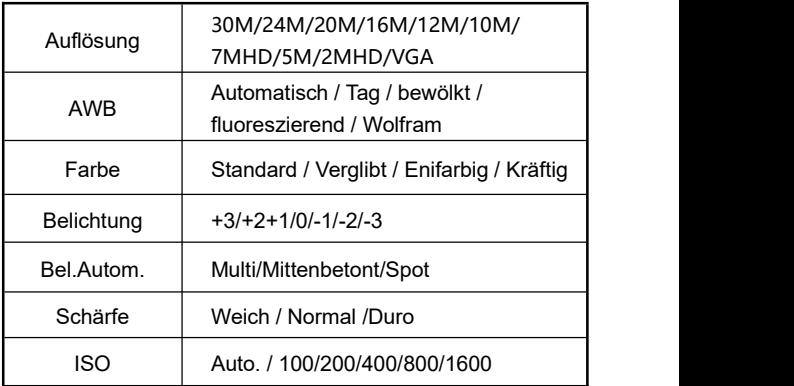

- 3.Sie können die Einstellungsoptionen frei über die T / W-Zoomtaste oder durch Schieben des Bildschirms auswählen.
- 4.Durch Antippen oder Drücken von "**Kamerataste**Wählen Sie die Einstellungsoptionen aus, z. B .: Auflösung, rufen Sie das Optionsmenü auf, klicken Sie auf die gewünschte

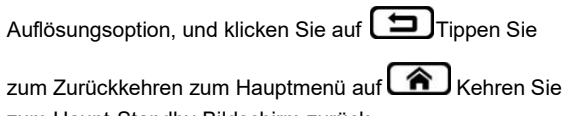

zum Haupt-Standby-Bildschirm zurück.

Erleichtern und beschleunigen Sie die Aufnahme mithilfe der verschiedenen Funktionen in diesem Optionsmenü

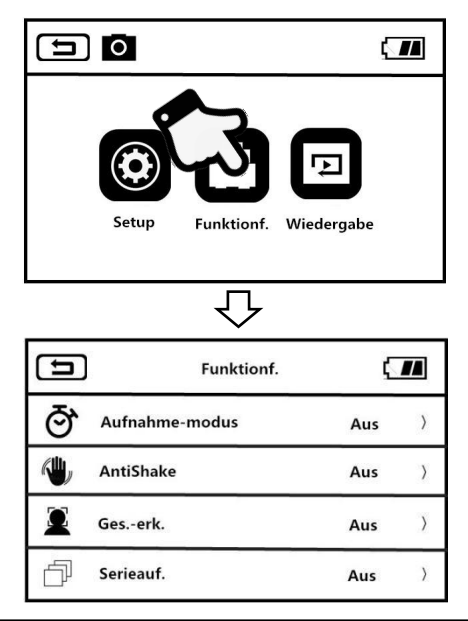

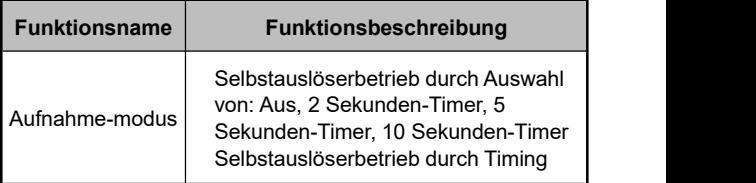

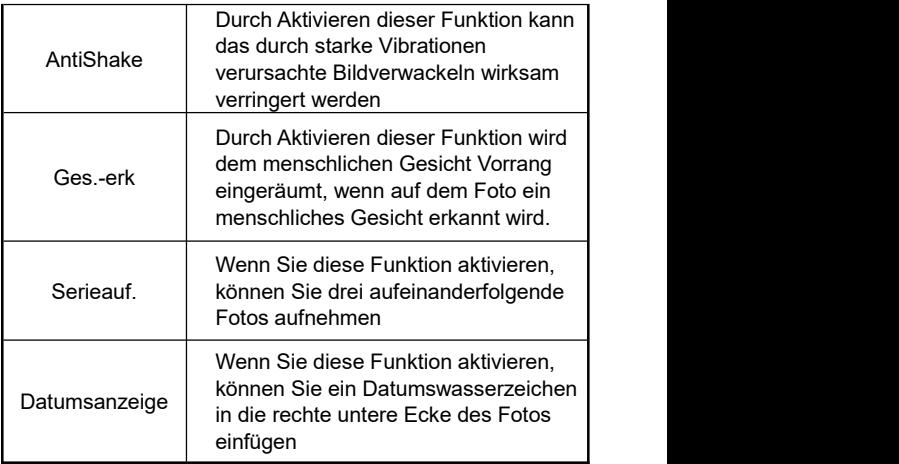

- 1.Wechseln Sie in der Standby-Schnittstelle des Fotomodus und drücken Sie "**Menütaste**"Oder tippen Sie auf den Bildschirm MENU Drücken Sie die Taste, um das Hauptmenü aufzurufen.
- 2.Klicken Sie auf "**Funktionsoptionen**"Geben Sie die Hauptschnittstelle der Optionen ein.
- 3.Wählen Sie die Funktionsoptionen frei über die T / W-Zoomtaste oder den Schiebebildschirm.
- 4.Durch Antippen oder Drücken von "Kamerataste "Zum Auswählen von Optionen wie: Aufnahmemodus, Aufrufen des Optionsmenüs, Klicken auf"Tippen Sie nach dem Ein-/

Ausschalten auf **ID** Tippen Sie zum Zurückkehren zum

Hauptmenü auf  $\bigcirc$  Kehren Sie zum

Haupt-Standby-Bildschirm zurück.

# **Einrichten**

Über dieses Einstellungsmenü können Sie Sprache, Datum, Häufigkeit und andere Funktionsparameter anpassen

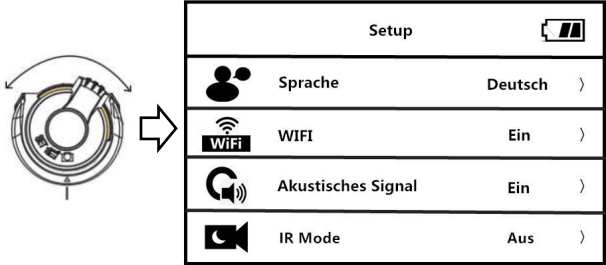

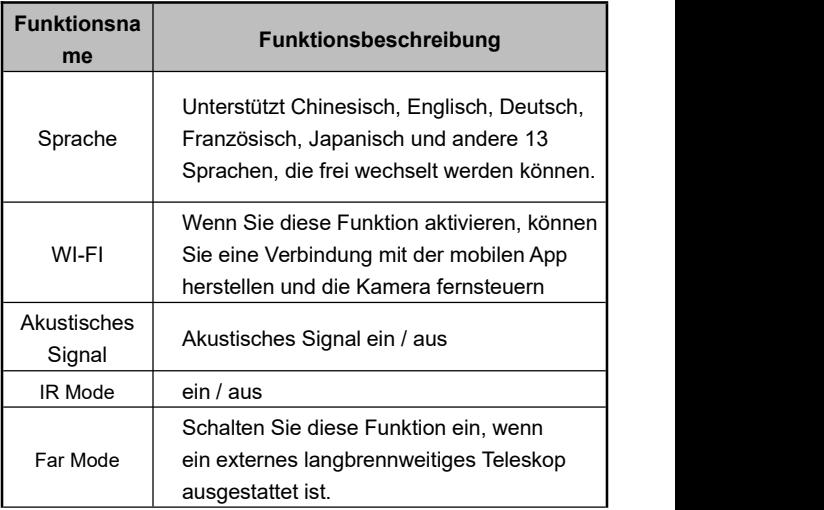

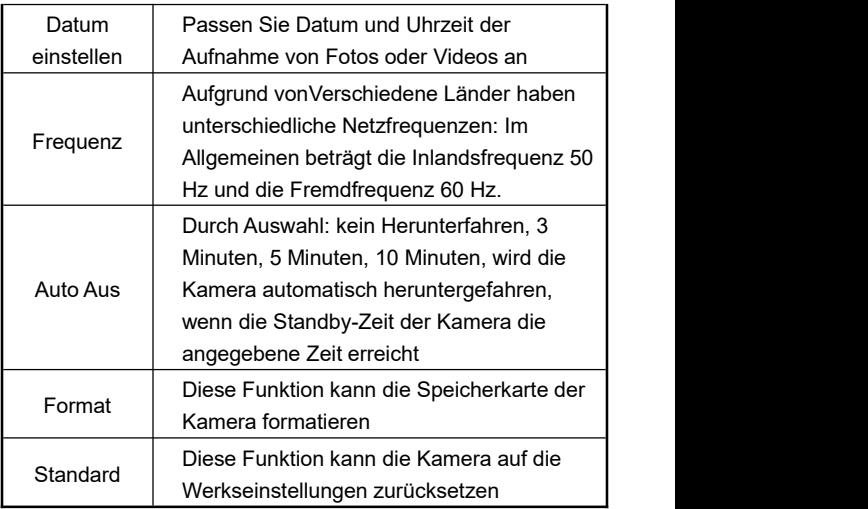

- 1.Drücken Sie die Ein- / Aus-Taste oder öffnen Sie den Bildschirm, um die Kamera einzuschalten, und schieben Sie den Modusschalter in die Position für den Einstellmodus, um die Hauptschnittstelle des Einstellmodus aufzurufen.
- 2.Wählen Sie die Funktionsoption durch Schieben oder durch Drücken der T / W-Zoomtaste nach oben und unten.
- 3.Durch Antippen oder Drücken von "**Kamerataste**"Auswahlfunktion bestätigen.
- 4. Tippen Sie auf  $\Box$  Oder  $\land$  . Kehren Sie zur Hauptschnittstelle zurück, um Einstellungen vorzunehmen.

# **Wiederholen**

Mit dieser Funktion können aufgenommene Videos und Fotos auf diesem Gerät schnell wiedergegeben werden

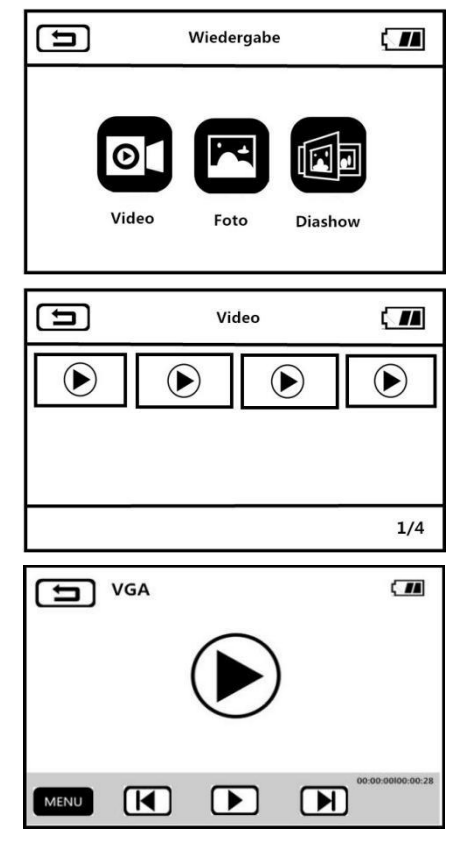

#### **Video**

1.Drücken Sie im Foto- oder Videomodus

**Wiedergabe-Shortcuts zum Aufruf der**

Hauptwiedergabeschnittstelle.

- 2. Tippen Sie auf Die Video-Option ruft die zwölf-Quadrat-Raster-Schnittstelle für die Videowiedergabe auf.
- 3.Wählen Sie eine Video-Miniaturansicht nach dem Zufallsprinzip aus, um den Vorschaubildschirm aufzurufen.
- 4.Durch Tippen auf Oder zum vorherigen oder nächsten Video wechseln.
- 5.Durch Tippen auf VIII Play-Taste oder drücken Sie "**Kamerataste**"zum Starten der Wiedergabe.
- 6.Wählen Sie "**T / W Zoomtaste**", um die Klanggröße frei anzupassen, drücken Sie"Kamerataste "zum Unterbrechen der Wiedergabe. Drücken Sie auf "Video ", um die
- Wiedergabe zu stoppen.7.Durch Tippen auf **Oder drücken Sie die Menütaste "**, dadurchdann das aktuelle Data oder alle Daten löschen oder das aktuelle Data sperren, die allen Daten sperren, die allen Daten entsperren.

#### **Fotos**

1.Drücken Sie im Foto- oder Videomodus **Wiedergabe-Shortcuts.** Rufen Sie die

Hauptwiedergabeschnittstelle auf.

- 2. Tippen Sie auf Die Video-Option ruft die zwölf-Quadrat-Raster-Oberfläche für die Fotowiedergabe auf.
- 3.Klicken Sie nach dem Zufallsprinzip auf eine Miniaturansicht, um die Fotos zu durchsuchen.
- 4.Durch Tippen auf  $\left[\begin{array}{c} 4 \\ 6 \end{array}\right]$  Oder  $\left[\begin{array}{c} 6 \\ 7 \end{array}\right]$ , Toggle "**T** / **W Zoomtaste**"Zum vorherigen oder nächsten Titel wechseln.
- 5.Durch Antippen **Oder drücken Sie die Menütaste "**, dadurchdann das aktuelle Data oder alle Daten löschen oder das aktuelle Data sperren, die allen Daten sperren, die allen Daten entsperren.<br>
Hinweis:<br>
Hinweis:

1.Auf der Standby-Oberfläche oder im Vorschaubildschirm können Siedie aktuelle Datei auch direkt löschen, indem Sie die Verknüpfungstaste Löschen drücken. 2.Gesperrte Dateien können nicht gelöscht werden und

müssen manuell entsperrt werden

#### **Diashow**

1.Drücken Sie im Foto- oder Videomodus

**Wiedergabe-Shortcuts zum Aufruf der**

Hauptwiedergabeschnittstelle.

- 2. Tippen Sie auf **. Die Videooption wechselt in die** Diashow-Oberfläche.
- 3.Durch Tippen auf Play-Taste oder drücken Sie

"**Kamerataste**"zum Starten der Wiedergabe.

4.Durch Tippen auf **oder drücken Sie die Menütaste "** zur Auswahl der Wiedergabezeit von 3 Sekunden, 5 Sekunden und 10 Sekunden.

Hinweis: Die Optionen 3 Sekunden, 5 Sekunden und 10 Sekunden geben die Intervallzeit für die Wiedergabe eines Fotos an.

# **Schließen Sie das Fernsehgerät an**

Mit dieser Funktion können Sie die Kamera zur Wiedergabe, Aufnahme von Fotos und Aufnahme von Videos an ein Fernsehgerät anschließen.

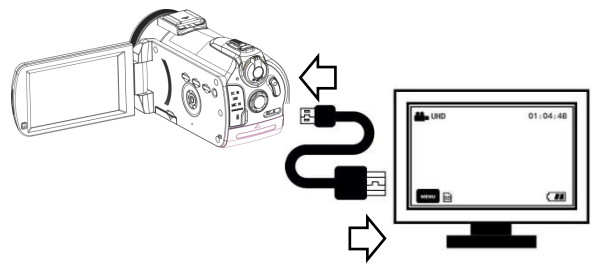

- 1.Drücken Sie die Ein- / Aus-Taste oder öffnen Sie den Bildschirm, um die Kamera einzuschalten und in den Standby-Modus zu wechseln.
- 2.Nehmen Sie das HDMI-Kabel heraus und verbinden Sie die HDMI-Schnittstelle dieses Geräts mit dem Fernsehgerät.
- 3.Stellen Sie den Fernsehkanal auf den Kanal der eingesteckten HDMI-Schnittstelle ein, der Kameravorschaubildschirm wird auf dem Fernsehgerät angezeigt und die Funktion wird erfolgreich aktiviert.

Hinweis:Bei Anschluss an ein Fernsehgerät wird der Vorschaubildschirm auf dem Fernsehgerät angezeigt, der Bildschirm dieses Systems wird ausgeschaltet, die Standardvideoauflösung beträgt 1080P und die Standardkameraauflösung 7M, die nicht umgeschaltet werden kann.

### **Computer anschließen**

Mit dieser Funktion können Sie Ihren Camcorder als Wechseldatenträger und Webcam verwenden.

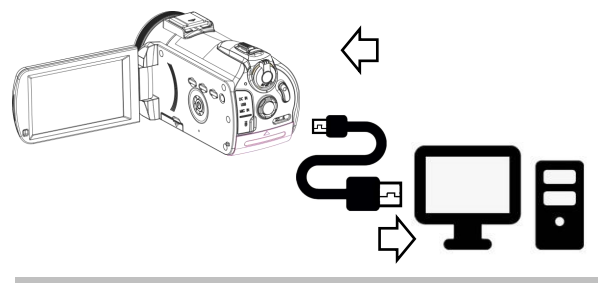

### **Wechseldatenträgerfunktion**

- 1.Drücken Sie die Ein- / Aus-Taste oder öffnen Sie den Bildschirm, um die Kamera einzuschalten, und rufen Sie die Standby-Hauptschnittstelle auf.
- 2.Ziehen Sie das USB-Kabel heraus und verbinden Sie die USB-Schnittstelle des Geräts mit dem Computer.
- 3.Wenn auf dem Bildschirm kommen die Optionen"**MSDC** "und"**PC-Kamera** "vorkommen, schiebenn Sie die T / W-Zoom-Taste nach oben und unten und drücken Sie "Kamerataste "Auswahl, um die "Verbindung zum Computer " zu bestätigen.
- 4.Der Kameravorschaubildschirm wechselt in den Modus "Wechseldatenträger", der "Wechseldatenträger" wird auf dem Computer angezeigt und die Funktion wurde erfolgreich aktiviert.

#### **Webcam-Funktion**

- 1.Drücken Sie die Ein- / Aus-Taste oder schalten Sie den Bildschirm ein, um die Kamera einzuschalten und in den Standby-Modus zu wechseln.
- 2.Ziehen Sie das USB-Kabel heraus und verbinden Sie die USB-Schnittstelle des Geräts mit dem Computer.
- 3.Wenn auf dem Bildschirm der Kamera die Optionen "**MSDC** "und"**PC-Kamera** "vorkommen, schieben Sie die T / W-Zoom-Taste nach oben und unten und drücken Sie "Kamerataste", um die ausgewählte "PC-Kamera "-Funktion zu bestätigen.
- 4.Der Kameravorschaubildschirm wechselt in den "Linsemodus". Öffnen Sie die Videogerätesoftware auf dem Computer, um den Objektivbildschirm anzuzeigen, und die Funktion ist erfolgreich aktiviert geworden.

Hinweis:Wenn die Kamera als Webcam verwendet wird, Können keine anderen Vorgänge ausgeführt werden. Die Video- oder Fotofunktionen müssen von Software von

Drittanbietern implementiert werden.

#### <span id="page-30-0"></span>**APP verwenden**

Diese Funktion kann über die lokale Wi-Fi-Funktion mit der mobilen App verbunden werden, um eine Remote-Vorschau, Video-, Foto-, Download- und andere Vorgänge durchzuführen

### **APP herunterladen**

IOS-Benutzer betretten bitte APPStore-Suche "**D Video**", dann können Sie APP herunterladen . Für Android-Benutzersollen Sie auf mobile Baidu Assistant oderauf Google Play "**D Video**" suchen.Sie können die App herunterladen.

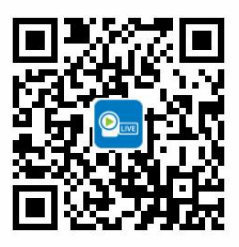

Scannenden QR-Code auf der rechten

Seite, dadurch auch die APP herunterladen werden kann.

# **APP-Verbindung**

- 1.Drücken Sie die Ein- / Aus-Taste oder öffnen Sie den Bildschirm, um die Kamera einzuschalten, und schieben Sie den Modusschalter in die Position für den Einstellmodus, um die Hauptschnittstelle des Einstellmodus aufzurufen.
- 2.Wählen Sie die Wi-Fi-Funktionsoption durch Wischen oder mit der T / W-Zoomtaste.
- 3.Vergewissern Sie sich, dass die Wi-Fi-Funktion aktiviert ist, indem Sie auf die Fototaste tippen oder sie drücken.
- 4.Öffnen Sie das Telefon "Einstellungen", um die Wi-Fi-Funktion aufzurufen, und suchen Sie den

Wi-Fi-Namen als "**HDVxxxxxx**"。

5.Durch Eingabe des WLAN-Passworts "**12345678**"Erfolgreich mit Wi-Fi verbunden.

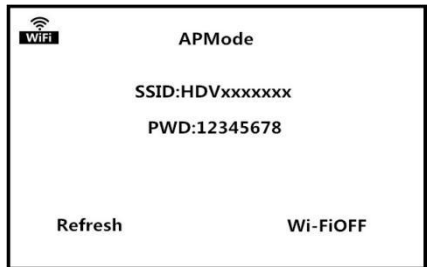

6.Kehren Sie zurück zu der Handy-Hauptschnittstelle und öffnen Sie "**D Video". Klicken" Sie auf "Kamera anschließen"**"Rufen Sie die

APP-Vorschau-Hauptoberfläche auf.

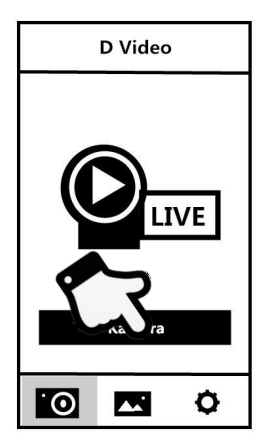

Hinweis: 1.Das WLAN-Passwort der Kamera lautet standardmäßig 12345678. Wenn die Verbindung zum Gerät nicht erfolgreich hergestellt wurde, überprüfen Sie, ob das WLAN-Passwort korrekt eingegeben wurde. 2.Bei dieser Wi-Fi-Funktion handelt es sich um eine Punkt-zu-Punkt-Funkverbindung mit begrenzter Entfernung. Die längste Entfernung beträgt ungefähr 10 Meter. Verwenden Sie diese Funktion innerhalb einer effektiven Entfernung.Zurück zu —— $\leq$ Einrichten REC Vorschau-O berfläche

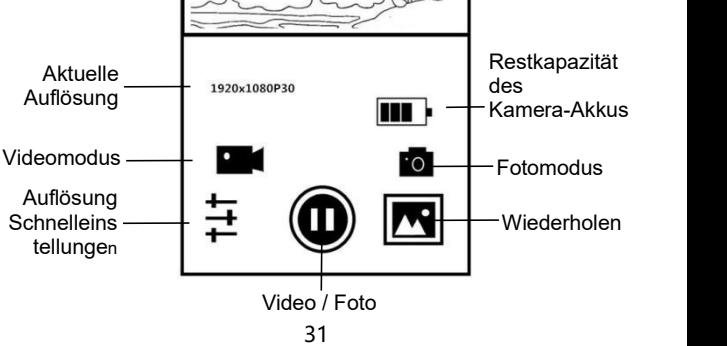

### **APP-Video-Aufnahme**

- 1.Tippen Sie auf den Vorschaubildschirm der APP-Homepage . Drücken Sie die Taste, um den Aufnahmemodus aufzurufen.
- 2.Tippen Sie auf , Oben links in der Vorschau wird "**REC**" Symbol angezeigt und das Symbol blinkt, die App gibt einen Ton das Symbol "**Dong**" aus, Starten Sie die Aufnahme eines Videos.
- 3.Tippen Sie erneut auf , APP gibt einen Ton aus "**Dong**", Beenden Sie die Aufnahme.

# **APP Foto**

- 1.Tippen Sie auf den Vorschaubildschirm der APP-HomepageDrücken Sie die Taste, um den Kameramodus aufzurufen.
- 2.Tippen Sie auf , APP gibt einen Ton aus "**Klicken Sie auf**"Das Foto ist vollständig.

## **APP-Einstellungen**

Über diese Einstellungsfunktion können Sie die Kameraauflösung, die Belichtungskorrektur, WLAN und andere Parameter anpassen.

Tippen Sie auf den Vorschaubildschirm der

APP-Homepage, um die Einstellungsoptionen aufzurufen.

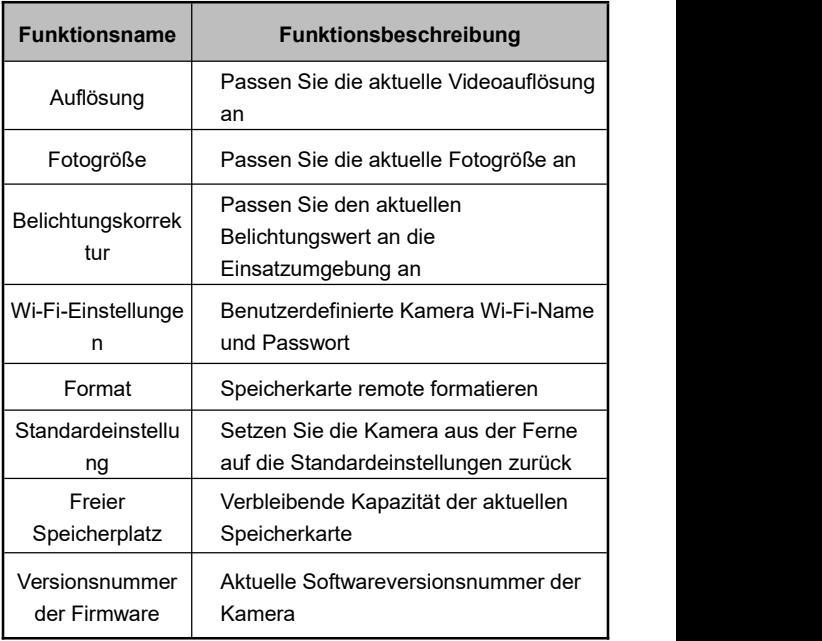

### **APP-Wiedergabe**

Mit dieser Funktion können Sie aufgezeichnete Videos und Fotos online auf Ihrer APP abspielen und auf Ihr Telefon herunterladen.

# **A. Fotos**

- 1. Tippen Sie auf die **Schaltfläche auf dem** Vorschaubildschirm der APP-Homepage, um den Wiedergabemodus zu aktivieren.
- 2.Im Wiedergabe-MasterWählen Sie "Foto" in der Benutzeroberfläche, um die Vorschau der Miniaturansichten aufzurufen.
- 3.Tippen Sie auf eine beliebige Miniaturansicht des Dokuments, um es online anzusehen, zu **IIII** löschen oder in ein lokales Album  $\bigcirc$  herunterzuladen.
- 4.Wenn Sie auf tippen, um Fotos auf Ihren lokalen Computer herunterzuladen , können Sie sie auf wichtigen sozialen Plattformen freigeben, indem Sie auf die obere  $rechte \n\in \mathbb{R}$  Ecke tippen.

# **B. Video**

- 1. Tippen Sie auf **die Schaltfläche auf dem** Vorschaubildschirm der APP-Homepage, um den Wiedergabemodus zu aktivieren.
- 2.Im Wiedergabe-MasterWählen Sie "Video" in der Benutzeroberfläche, um die Vorschau der Miniaturansichten aufzurufen.
- 3.Tippen Sie auf ein beliebiges Miniaturbild des Dokuments,

um es online abzuspielen oder lokal herunterzuladen.

- 4.Ein Einzelklick- / Mehrfachauswahl-Video kann in der oberen rechten Ecke angeklickt und **iif gelöscht oder** in das lokale Album heruntergeladen werden.
- 5. Wenn Sie **Album** auf tippen, um Fotos in ein lokales Album herunterzuladen, tippen Sie auf die obere rechte Ecke Auf wichtigen sozialen Plattformen teilen.
- **C. Lokales Album**

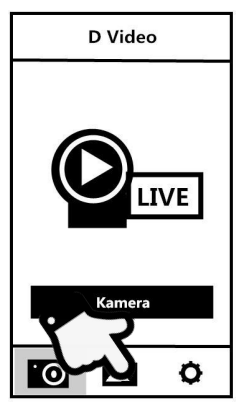

- 1. Tippen Sie auf **Der Hauptoberfläche der** Kameraverbindung auf, um das lokale Album aufzurufen.
- 2.Lokaler Album-MasterWählen Sie "Foto" oder "Video" in der Benutzeroberfläche, um die Vorschau der Miniaturansichten aufzurufen.
- 3.Tippen Sie auf eine beliebige Miniaturansicht eines Dokuments, um es anzuzeigen, **IIII** zu löschen oder für wichtige soziale Plattformen freizugeben。

<span id="page-37-0"></span>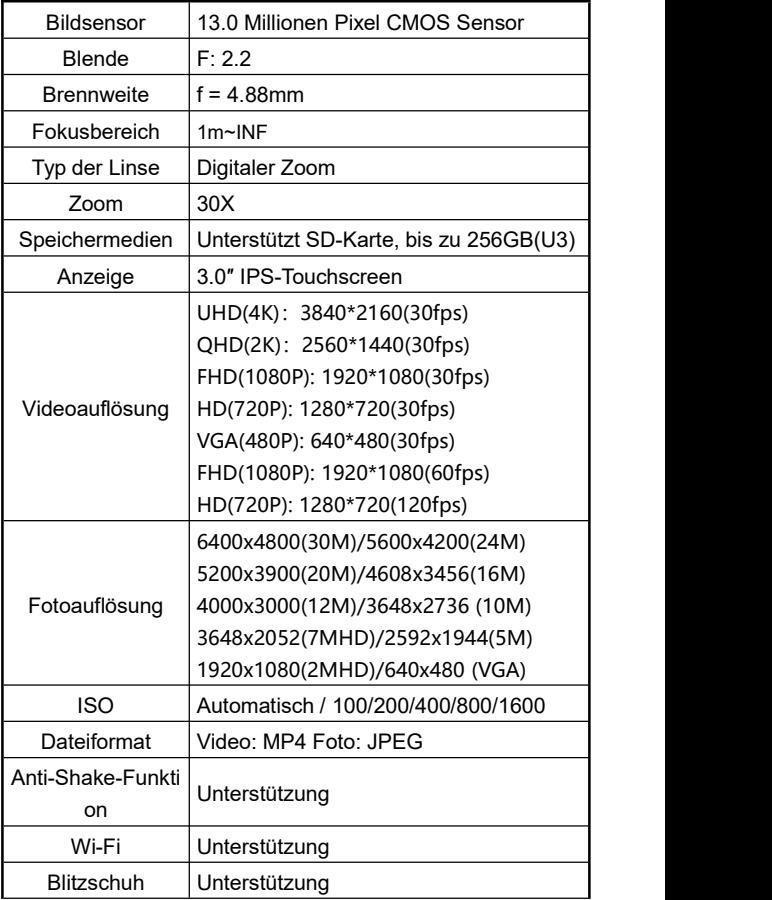

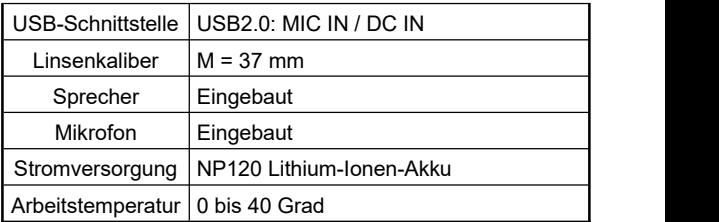

# <span id="page-38-0"></span>**Häufige Fehler und Lösungen**

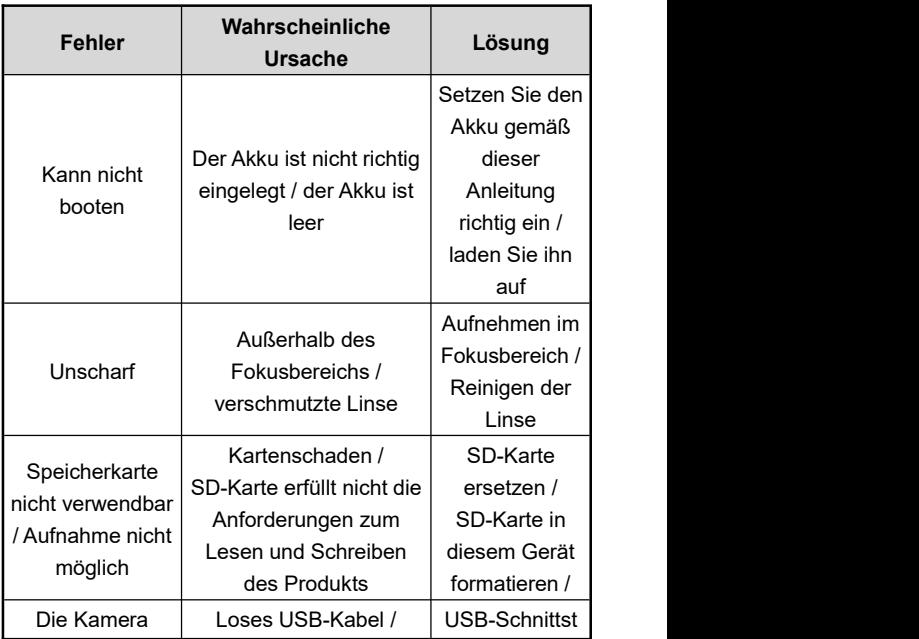

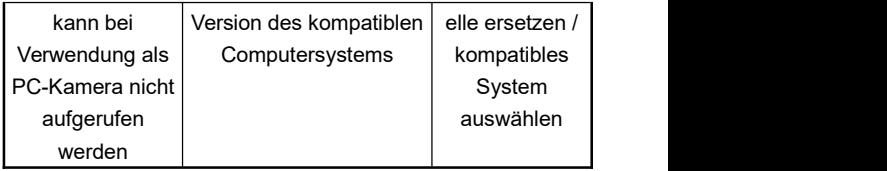